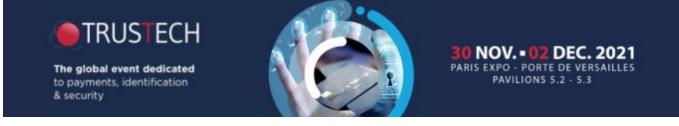

## HOW TO LOG INTO THE EXHIBITOR AREA?

<u>NB</u>: You must use Google Chrome to log in (do not use Internet Explorer, Mozilla, a tablet or a mobile phone to log in).

Exhibitor area: https://event.trustech-event.com/2020/

1 To obtain your password, click on "forgot password".

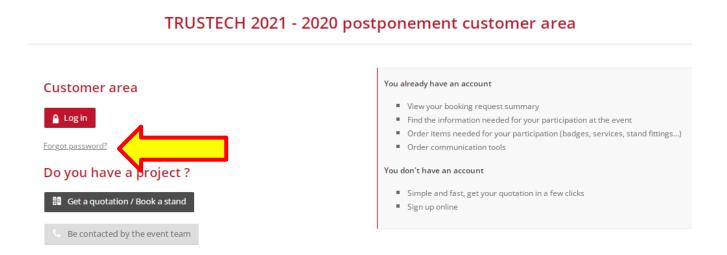

2 Fill in the **main contact email** and click on "Submit". Within 30 minutes, the main contact will receive the password by email.

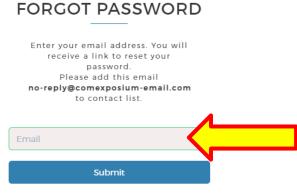

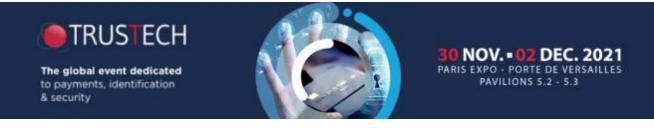

# HOW TO LOG INTO THE EXHIBITOR AREA?

3 Once you have received your password, return to the connection page then click on "Log in".

#### TRUSTECH 2021 - 2020 postponement customer area

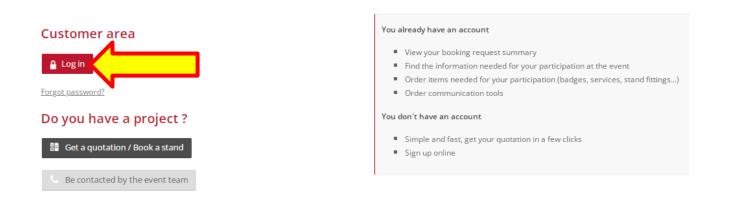

• Enter the main contact email address in the section "*Email*" and enter the password in the section "*password*". Then click on "*log in*".

| WELCOME!              |                 |
|-----------------------|-----------------|
| Log in and access you | r account       |
| Email                 |                 |
| Password              | ۲               |
| Remember me           | orgot password? |
| Log in                |                 |

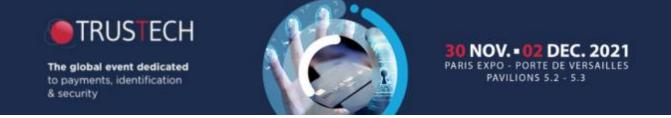

## HOW TO LOG INTO THE EXHIBITOR AREA?

**5** Once in, click on "Access your customer area" at the column "*Actions*" in "*registration*" section.

#### TRUSTECH 2021 - 2020 postponement customer area

#### Registration

| Surface | State     | Actions                   |
|---------|-----------|---------------------------|
| 9sq.m   | Confirmed | Access your customer area |